## SVKM's NMIMS University Process to apply for Photocopy /Revaluation/ Verification of answer book

All the candidates who wish to apply for a soft copy of answer books/ Revaluation/ Verification for the recently declared examination results must be fill out an online application on the SAP student portal. The application link will be accessible on the SAP portal for a duration of 3 days following the publication of results (**portal will be** accessible till 4.00 pm only on the last date of application).

## SAP student portal login details: –

URL https://sdcsppscs.svkm.ac.in:44300/irj/portal

**User ID:** 11 Digit student SAP number (as given on the NMIMS identity card)

Password: As set by the candidate

- 1. Default password is **init@123** for login. Candidate should change the default password on first login. In case password is already changed, then login with new password.
- 2. Candidates can use "GET SUPPORT" feature to reset password. Enter student number and **registered email ID** on screen to get system generated default password on registered email ID in SAP.
- 3. In case you do not receive any e mail/ registered email ID is incorrect then you are required to write email to sapbasis@svkm.ac.in. with all your required details such as name, student number and programme details.
- 4. Ensure to disable pop-up blocker on the browser so that new window can open and candidate will be able to view the grievance redressal page and complete payment process.

## STEPS TO BE FOLLOWED AFTER LOGIN TO SAP STUDENT PORTAL:

- 1. Click on "Result display" tab on portal
- 2. Enter Program of study, Academic Year and Academic Session (semester/ trimester) details
- 3. Click on Proceed

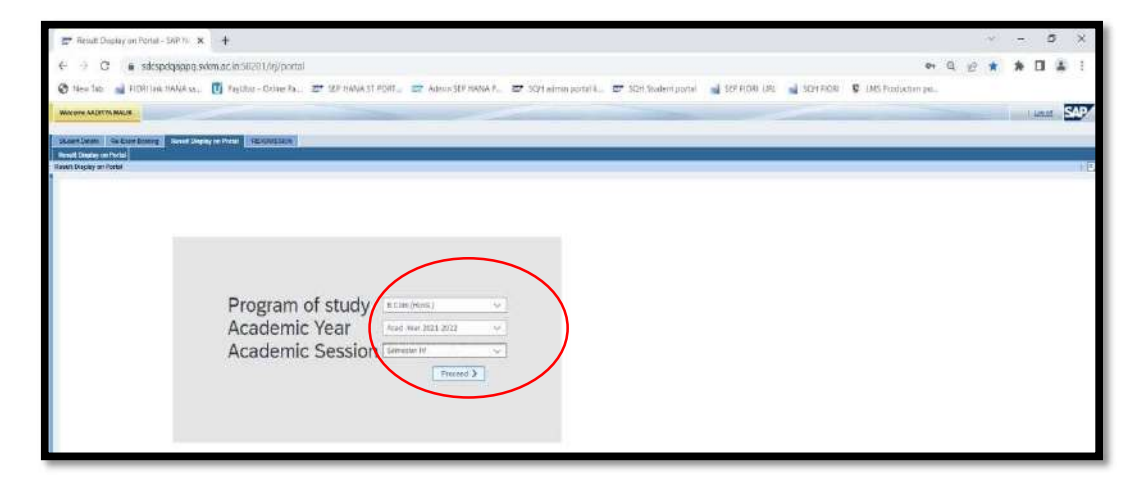

4. In next window, candidate can view his/ her result along with "D/F count" status. Scroll on the result page to view the Grievance redressal dates. All applications for Grievance redressal must be submitted within 3 days of the declaration of the results. Click on "click here to apply for Photocopy/revaluation /verification" tab to proceed further.

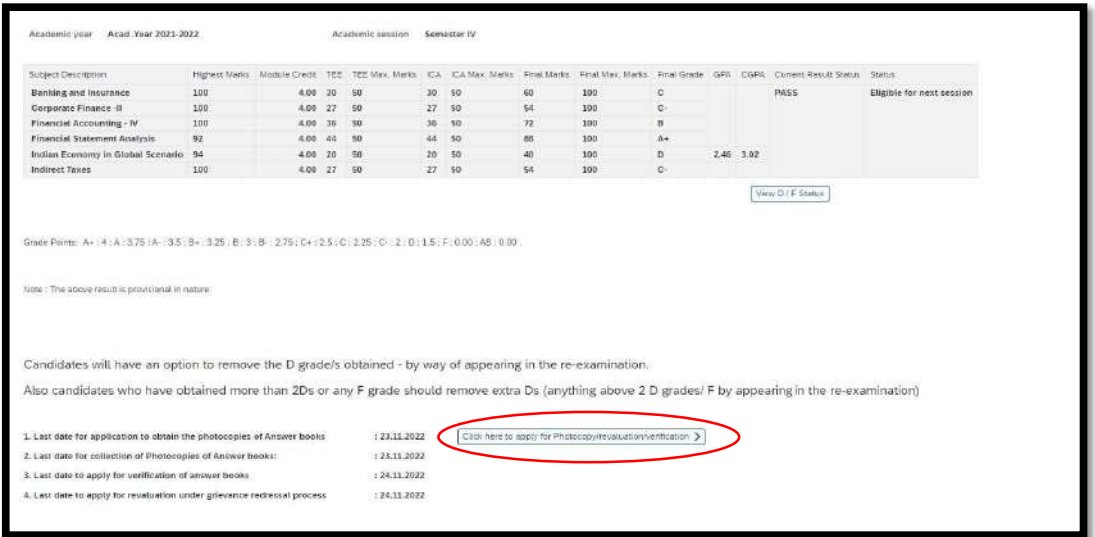

- 5. In new window, the Grievance redressal application page will be visible.
- 6. Candidate can select the subject for which he/ she wish to apply for Photocopy and Revaluation or Verification.

Note: Candidate who wish to apply for revaluation, cannot apply for verification and vice versa.

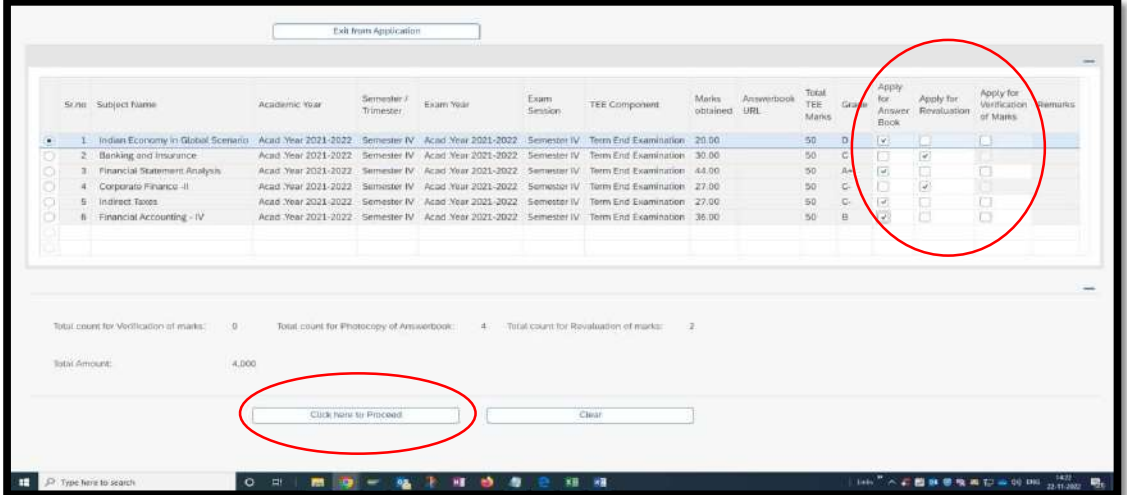

- 7. Fill the required details and make payment by selecting payment getaway. Candidates would have option to make payment using UPI as well.
- 8. Continue on this page

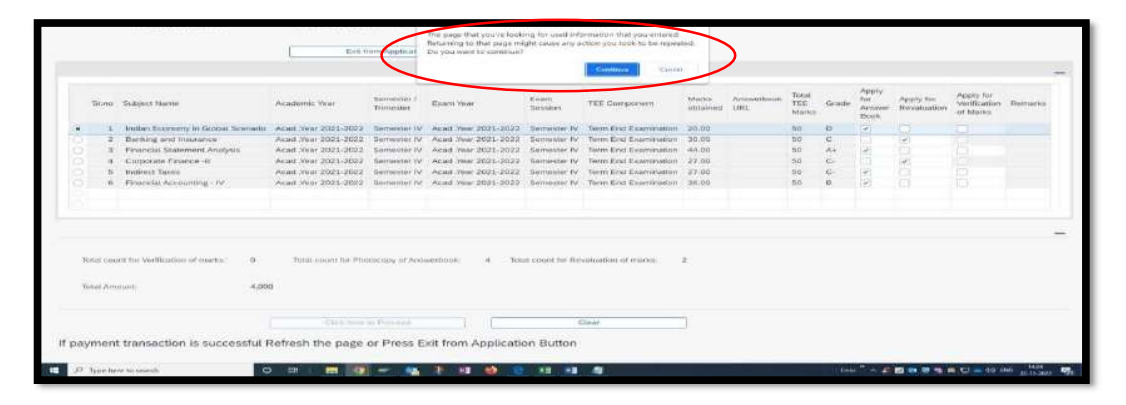

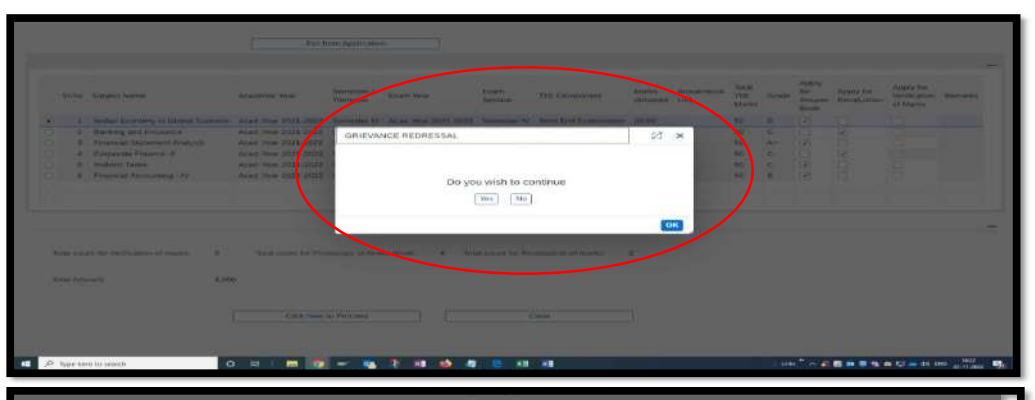

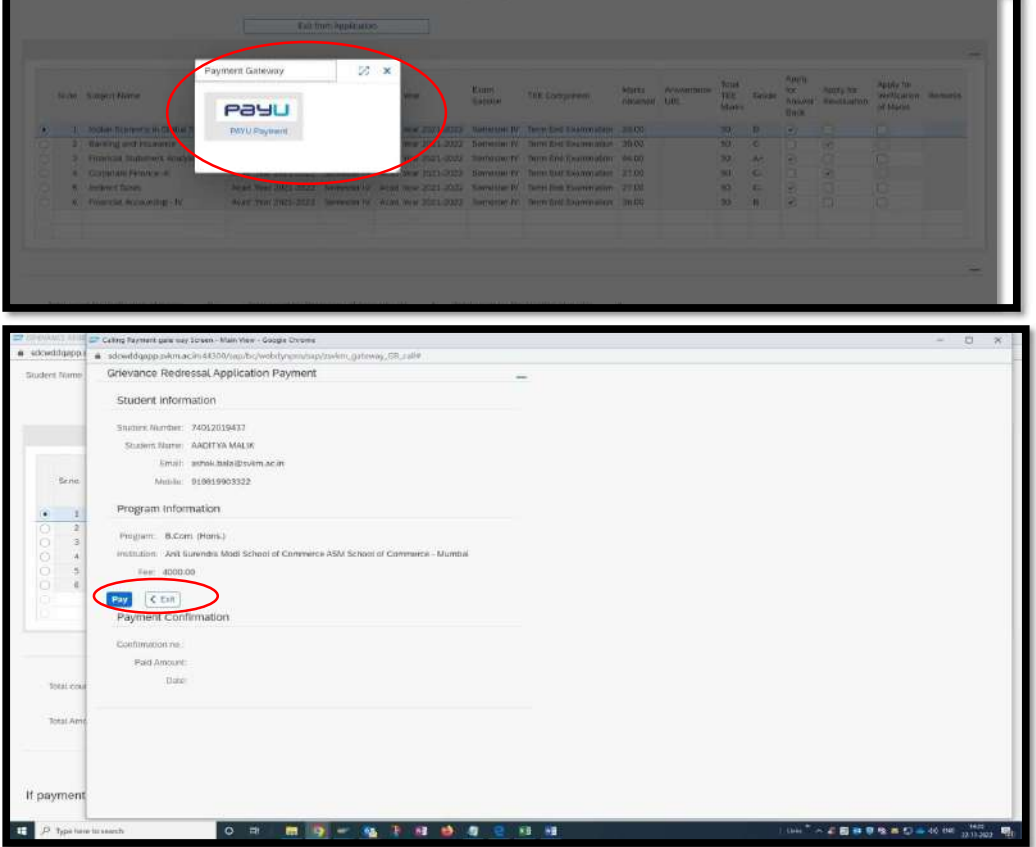

UPI Payment Option:

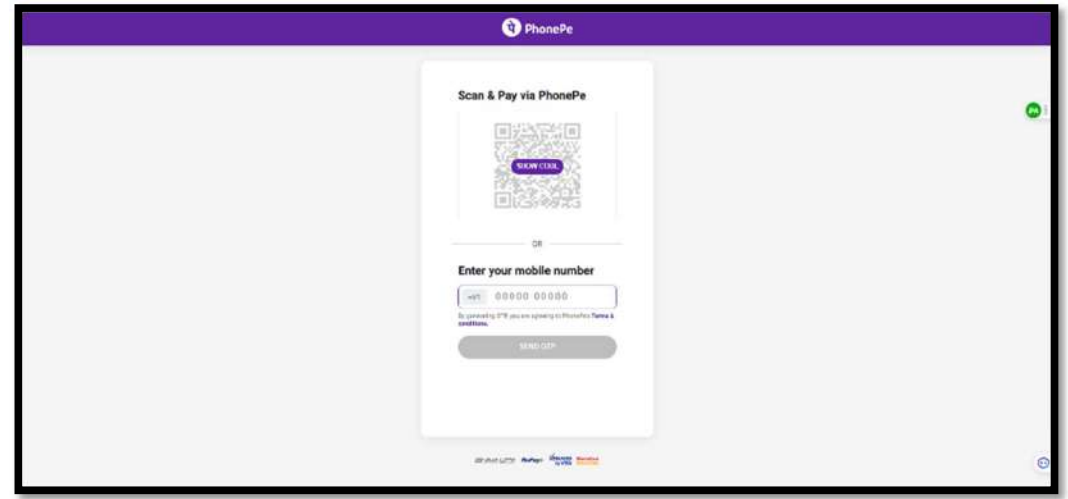

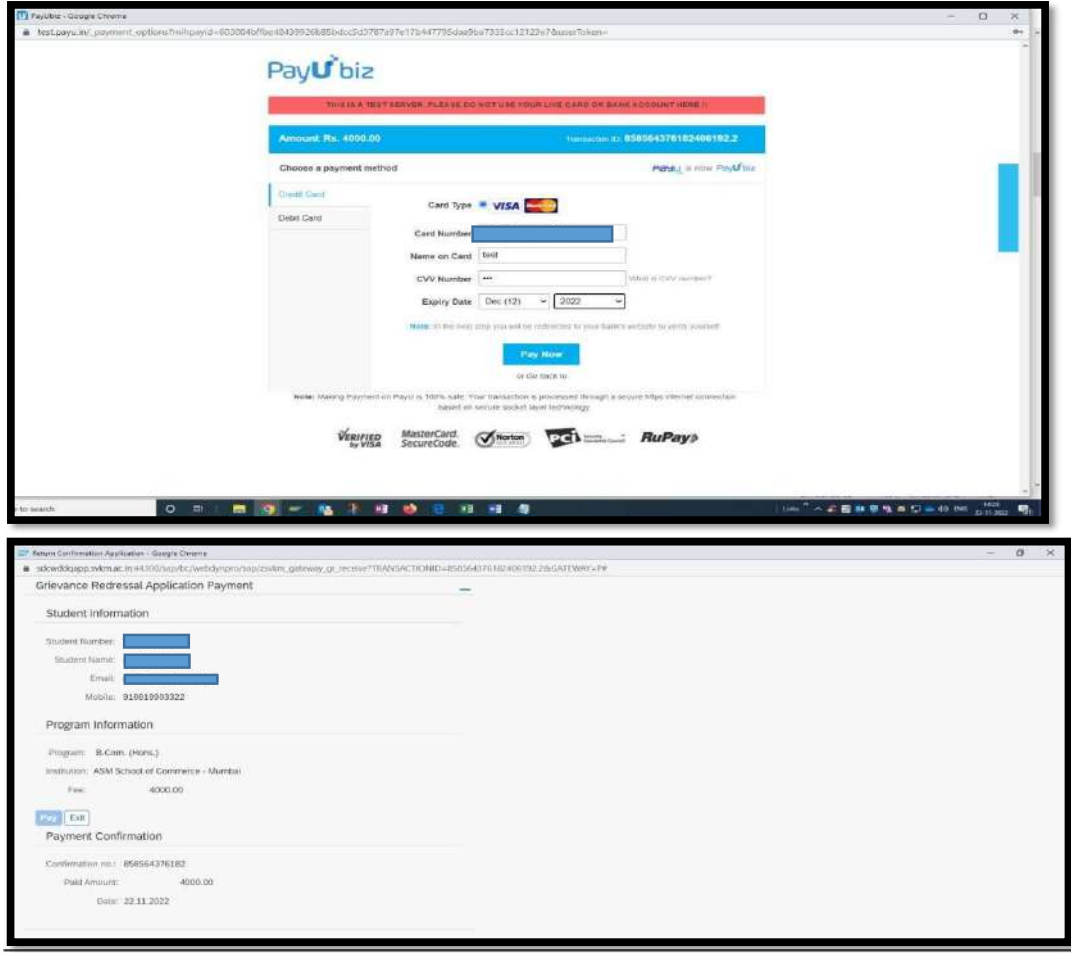

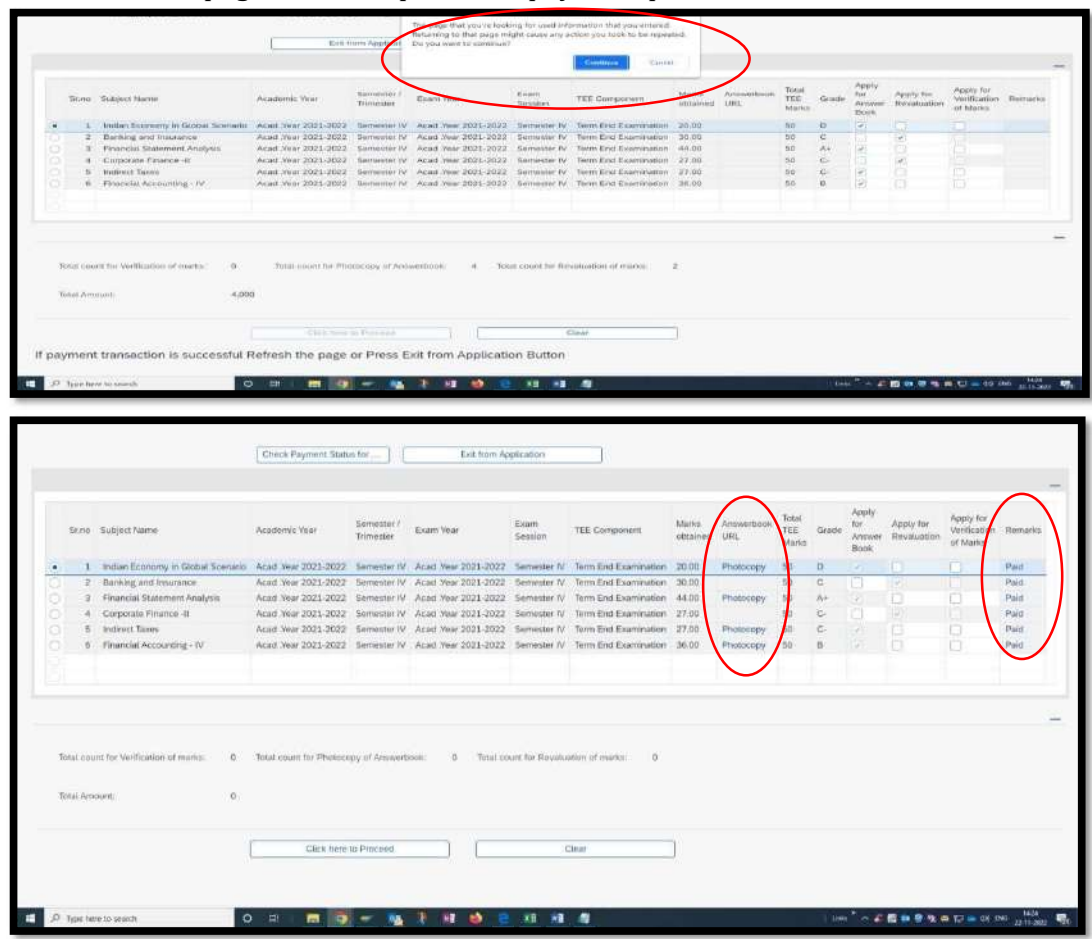

## Refresh the GR page, after completion of payment process.

- 9. Once the Remark status change to "Paid", the photocopy link becomes visible beneath the column ""Answer book URL" which is available only 3 days after result declaration dates till grievance window is open.
- 10. System generated acknowledgement receipt of along with the applied subject/s details will be sent to the registered email ID. This can also be viewed on payment confirmation screen. Acknowledgement receipt will have all answer book URL's frwhich photocopy has been applied. Copy the URL from acknowledgement receipt and paste in Chrome browser to view answer book softcopy.

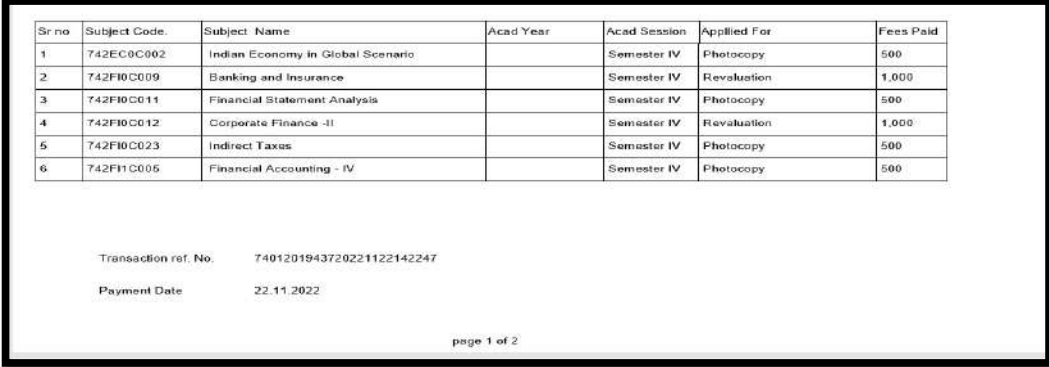

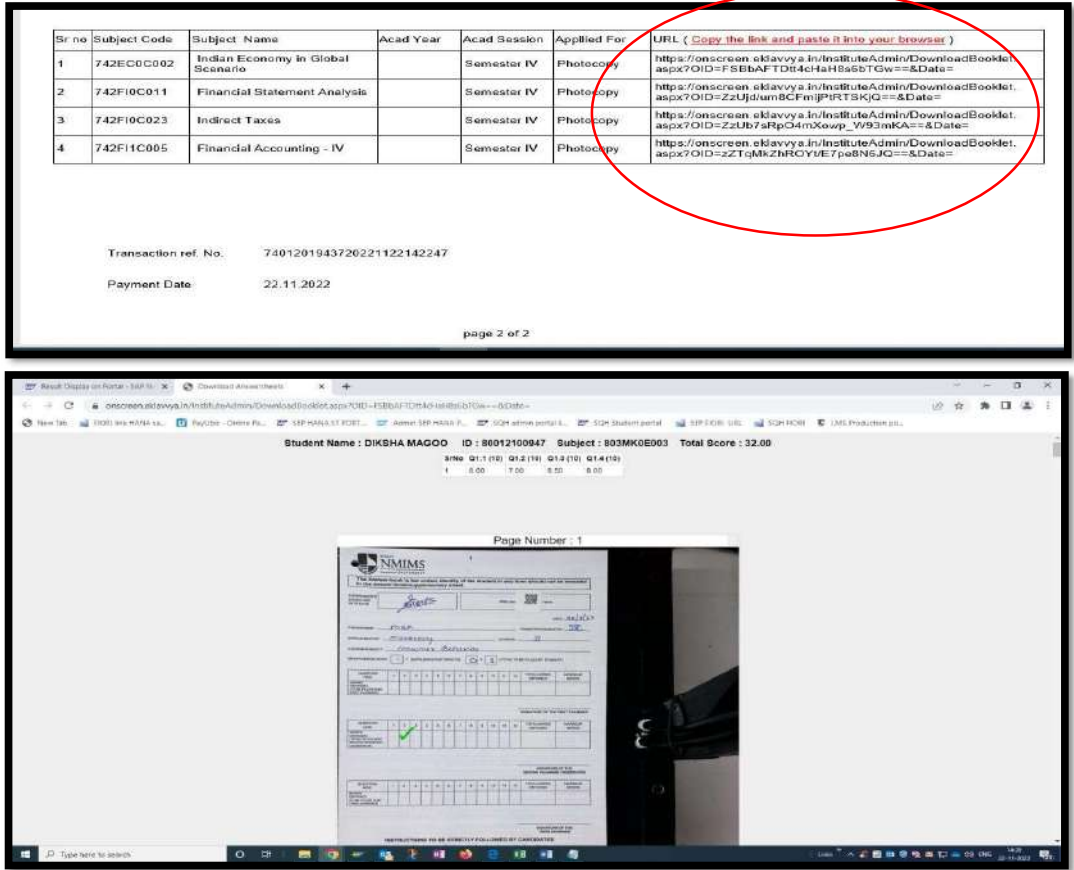

- 11. Candidates can access the photocopy link available on SAP portal under the tab "CLICK HERE TO APPLY FOR PHOTOCOPY/ REVALUATION/ VERIFICATION" till the Grievance redressal window is open. Post closure of grievance redressal window, candidates can access photocopy link mentioned in the Acknowledgement Receipt received through email.
- 12. Candidates are advised not to share his/ her answer book with any other candidate/s. This is against rules.
- 13. Candidates would not be able to view soft copy of the answers where the mode of examination is online. The said will be made available on registered e mail of the candidate.

--------XXX--------